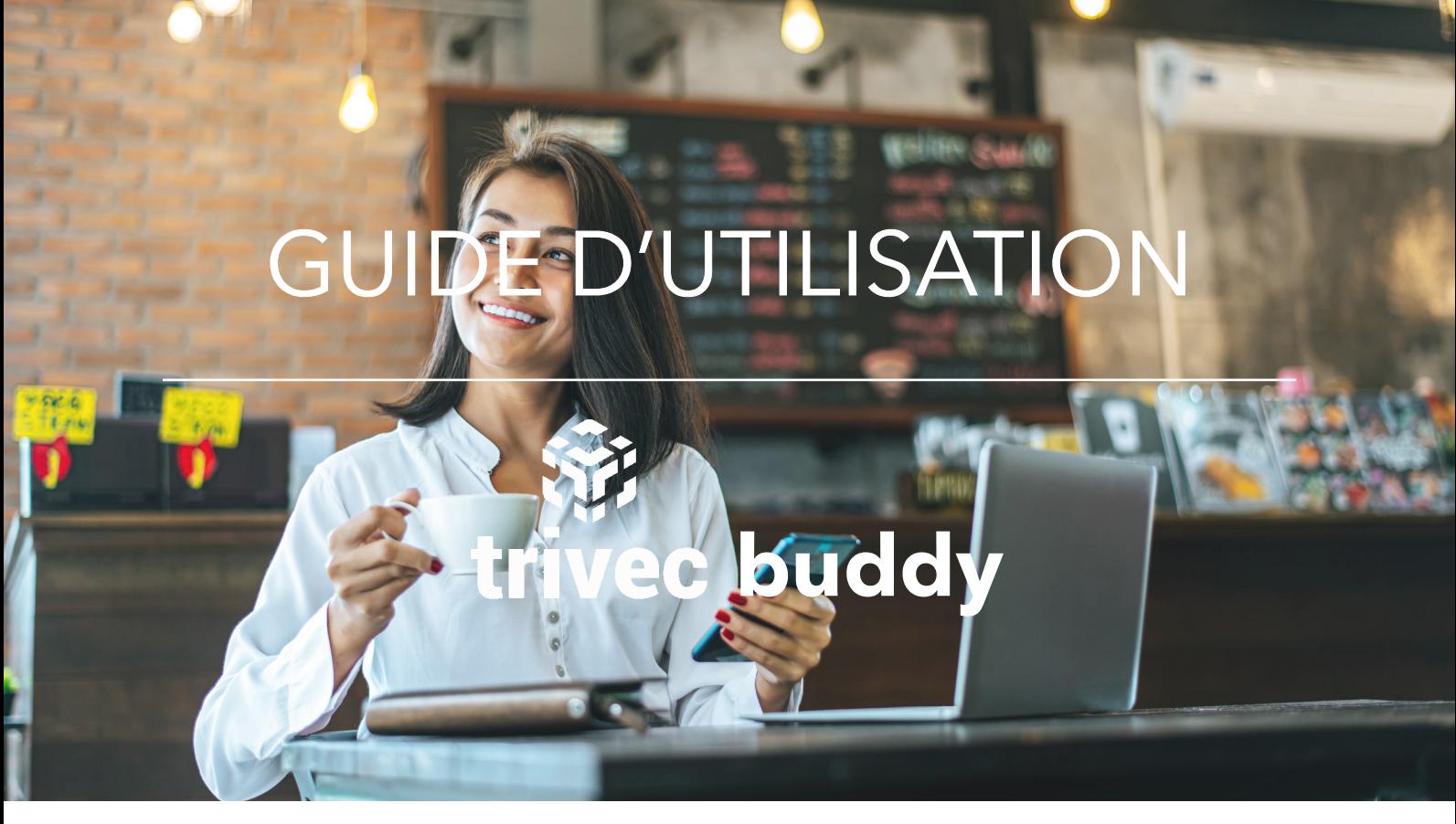

*Ce guide s'applique au logiciel BUDDY de la marque TRIVEC.*

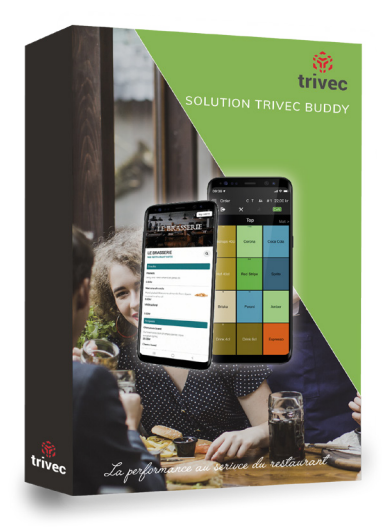

Pour toute difficulté rencontrée nous vous prions de bien vouloir **lire attentivement ce document avant de contacter le SAV**. Néanmoins si le problème que vous rencontrez n'est pas répertorié dans ce guide, ou si vous ne parvenez pas à suivre une procédure : vous pouvez composer le 05 59 56 63 62 et demander une assistance technique.

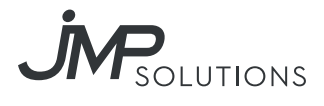

# SOMMAIRE

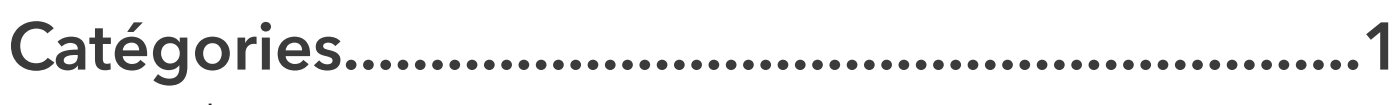

Pages produit Ajouter une nouvelle catégorie

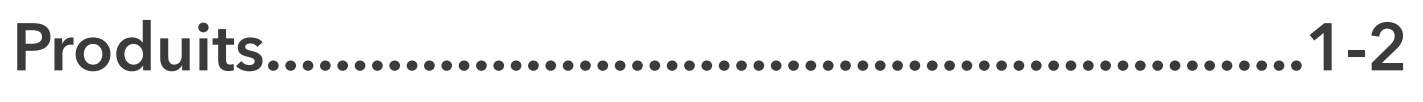

Dénomination Prix Description

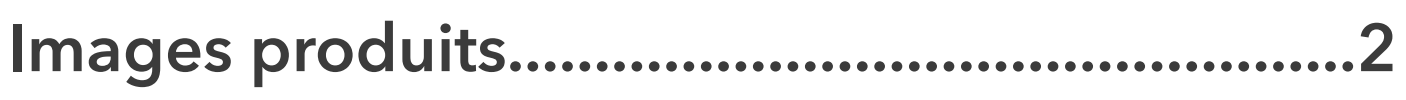

Ajouter des images/photos

### **Auto Addons...................................................2-3**

Quand utiliser les auto-addons? Plus d'infos sur les Auto-addons

### **Heures d'ouverture............................................3**

Définir les horaires d'ouverture Aligner les heures d'ouverture avec les heures d'ouverture de la cuisine Configuration dans MyTrivec

## **Design..................................................................4**

Les éléments du design Accès admin Page Buddy Settings : créer sa propre identité visuelle

## **Generateur de QR-Code...................................5**

Configurer les tables

## **Opérations de paiement...................................5**

Processus de paiement Les données de transaction

Produits

### **Catégories**

Dans Trivec Buddy, votre carte produit est groupée par catégorie. Par exemple : Nourriture, antipasti & boissons.

#### Pages produit

Chaque catégorie dans Buddy correspond à une page produit dans Domino. Toutes les pages où le champs "InKiosk" est coché apparaitront dans la carte Buddy.

#### Comment ajouter une nouvelle catégorie ?

Pour ajouter une nouvelle catégorie, aller dans la partie administration de Domino et créér une nouvelle page produit avec la coche "InKiosk" activée.

Le nom de la page est le nom que vous verrez apparaitre dans Buddy. Le numéro de page aura une incidence sur l'ordre et le regroupement des produits.

Les produits que vous voyez dans Buddy sont ceux présents dans les pages produits Domino et qui ont le champ "InKiosk" coché.

Ce sont vos pages Buddy. Si vous voulez ajouter un nouveau produit dans Buddy, utilisez la fonction drag n drop habituelle et déplacer vos produits de la liste vers votre page Buddy.

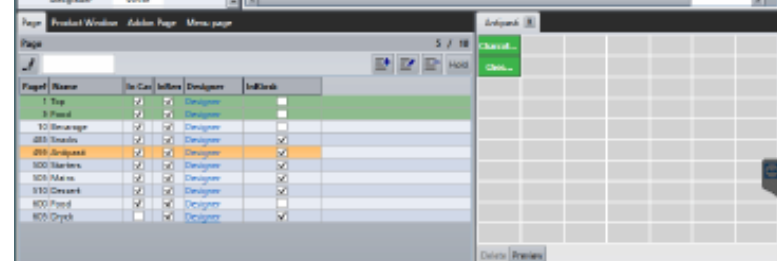

*Exemple de catégorie*

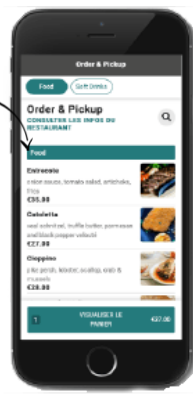

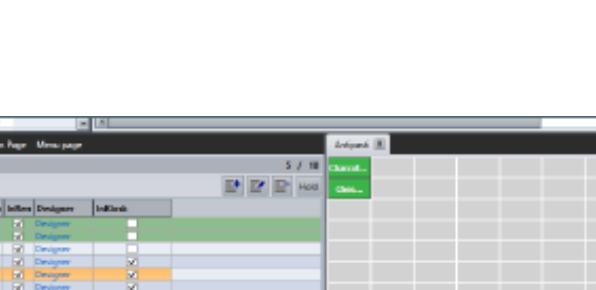

### Dénomination

Le nom du produit dans Domino sera le nom du produit utilisé dans Buddy.

### Prix

Buddy utilise les prix de la colonne "Price" de votre base Domino.

### Description

Le texte que vous ajoutez dans le champ info dans Domino sera affiché comme description du produit dans Buddy.

*Une bonne dénomination des produits et des descriptions claires aideront vos clients lorsqu'ils commandent et vous aideront à mieux vendre vos produits.*

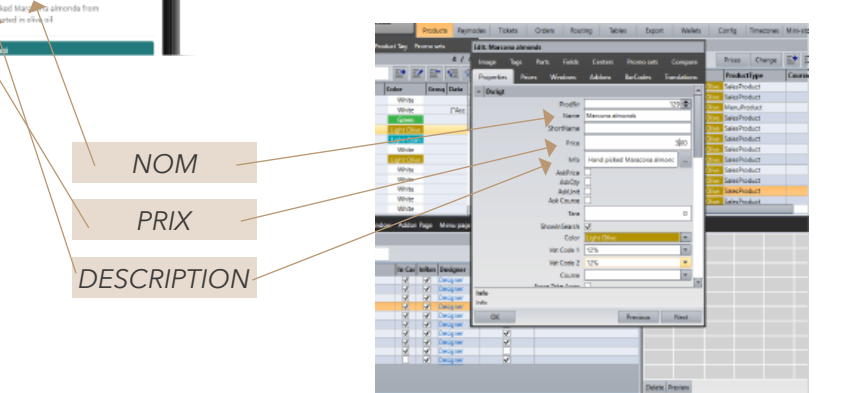

## Images produits

Si vous le souhaitez, vous pouvez ajouter des images/photos à afficher sur le menu pour chaque produit dans Buddy. Les images sont ajoutées au produit depuis le module administration Domino.

#### Comment ?

Entrez dans le mode d'édition produit dans Domino. Accedez à l'onglet « image » de l'éditeur du produit et ajoutez votre image.

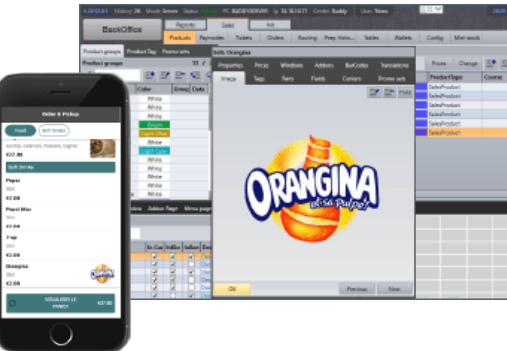

### Taille de l'image Format ?

1140 x 690 px Le logo doit être au format .jpg ou .png (si transparent)

## Auto-addons

Il est possible d'utiliser des auto-addons pour les produits dans Buddy

### Quand utiliser les auto-addons ?

Par exemple, si vous souhaitez proposer un choix de cuisson (Saignant, a point, etc.), ou des suppléments sur certains produits de votre carte.

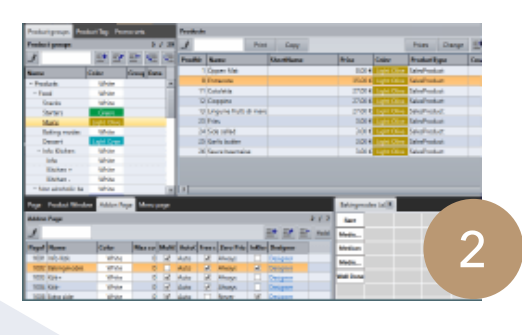

### Plus d'infos sur les Auto-addons

Un addon peut être gratuit ou avec un prix. Il peut y avoir un ou plusieurs choix par addon.

Les addons pour Buddy sont configurés de la même manière que pour les produits normaux dans votre système Domino.

Assurez-vous que «InKiosk» est activé pour la page addon que vous souhaitez utiliser comme auto-addon dans Buddy.

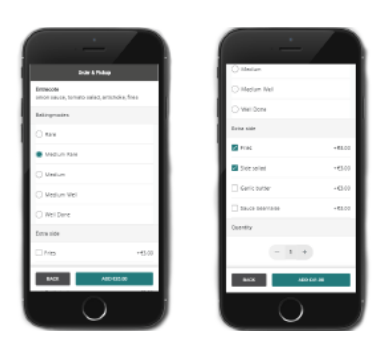

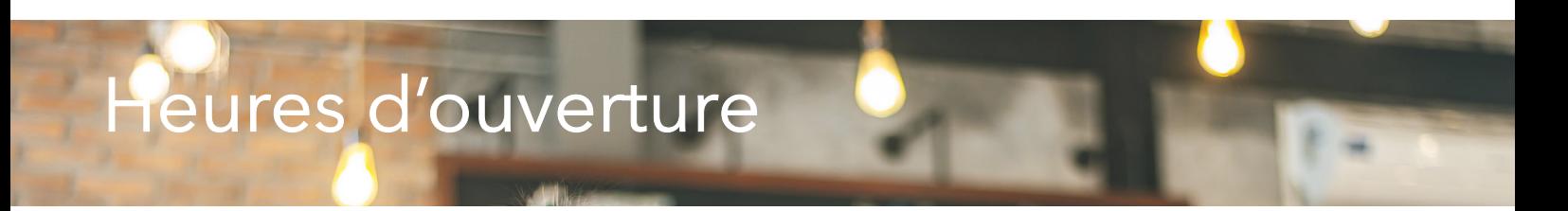

#### Buddy n'est ouvert que lorsque vous l'êtes

Dans Buddy, vous pouvez définir les heures d'ouverture pour vous assurer que l'application est disponible selon vos besoins. Il est possible de fixer des horaires d'ouverture différents pour chaque jour de la semaine.

#### Alignez vos heures d'ouverture avec les heures d'ouverture de la cuisine

Gardez à l'esprit que les heures d'ouverture doivent définir quand un client peut commander les produits disponibles dans Buddy. Aussi, il peut être utile d'aligner les heures d'ouverture de Buddy avec les heures d'ouverture de votre cuisine.

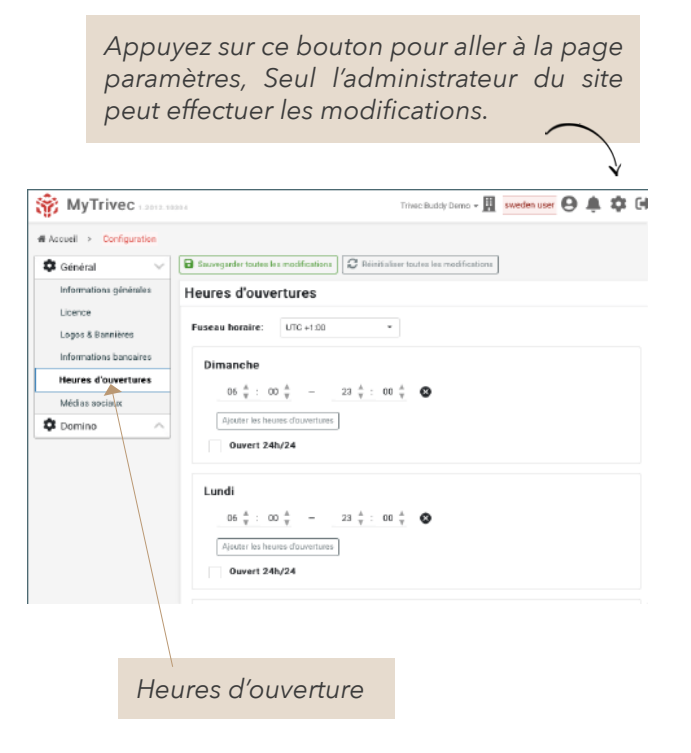

#### Configuration dans MyTrivec

Les heures d'ouverture sont définis dans MyTrivec, bouton paramètres puis choisir heures d'ouverture. N'oubliez pas d'enregistrer vos modifications !

## **Design**

Concernant le design de Buddy, vous pouvez configurer dans MyTrivec:

### Les éléments du design

Vous pouvez changer la couleur, LA POLICE, le texte d'accueil, ajouter les informations utiles et la bannière/logo de votre établissement. Les paramètres sont accessibles à partir de deux endroits : La page "Settings" de Buddy et depuis le bouton Paramètres.

#### Accès admin seulement

Toute configuration Buddy sur MyTrivec est faite par l'utilisateur administrateur du site.

### Page Buddy Settings

Depuis la page Buddy settings, dans l'onglet "design et configuration" vous pouvez configurer la couleur, LA POLICE, et la taille des produits. Vous pouvez également y tester les paramètres de connexion à votre système de caisse.

Depuis la page paramètres, vous pouvez ajouter/ modifier la bannière et le logo que vous souhaitez utiliser. Vous pouvez également accéder aux paramètres de la devise, du texte de bienvenue, etc.

#### **Guide de taille pour les logos et les bannières**

- Logo: 120px \* 120px
- Bannière: 1140px \* 690 px
- Image de fond: 1625px \* 1080px
- Image de produit: 1140 px \* 690 px

#### **! Important en ce qui concerne l'optimisation des images**

Pour que votre page Trivec se charge plus rapidement pour vos clients, nous vous recommandons d'optimiser les images jusqu'à un maximum de 400 KB. Vous pouvez, par exemple, utiliser *TinyPNG.com*

#### **Format**

Le format doit être .jpg ou .png (si le logo est transparent).

#### **! Important en ce qui concerne le texte sur les images**

La bannière et l'arrière-plan dépendent de l'appareil utilisé et il y a un remplissage central, alors essayez de garder un peu d'espace sans texte sur les côtés.

Copyright © 2020 JMP Solutions

*Concernant les polices, vous pouvez choisir l'une des polices de bibliothèque de polices Google (à l'exclusion de celles disponibles à partir d'éditeurs externes).* 

*https://fonts.google.com/*

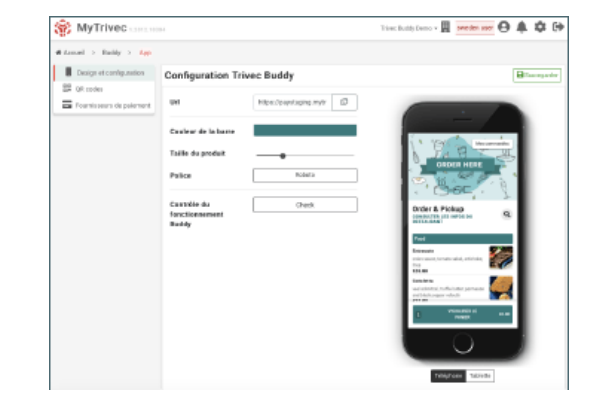

*Sélectionner cette roue pour accéder à la page de configuration. Seul l'administrateur du site peut effectuer les modifications.*

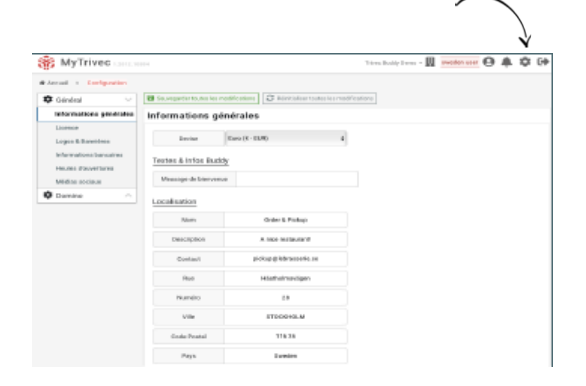

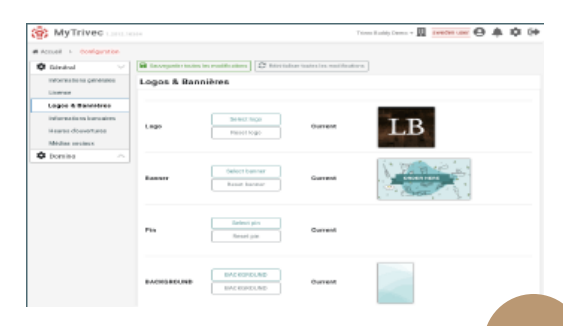

## Generateur de QR-Code

Sur MyTrivec, vous trouverez également un générateur de code QR où vous pourrez configurer et télécharger des codes QR pour vos tables.

#### **! Important en ce qui concerne les numéros de table**

Notez que vous ne pouvez passer des commandes dans Buddy sur les numéros de table qui existent dans votre système Domino.

- Superposition: choisissez le numéro de table, de cette façon vous verrez la N° de table sur le code QR
- Tables à exporter: choisir «Domino» pour exporter les tables qui existent dans Domino seulement.

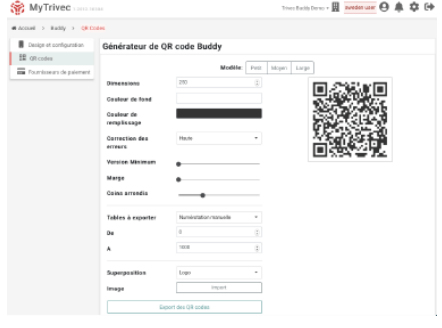

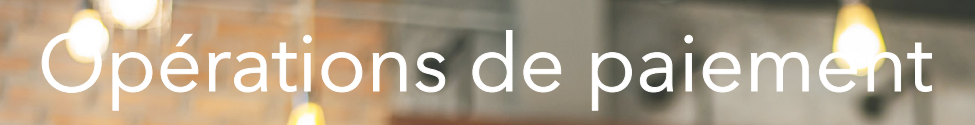

#### Processus de paiement

Lorsque vos clients utilisent Buddy pour commander et payer, tous les paiements sont traités par l'intermédiaire du fournisseur de paiement lié à Buddy.

#### Les données de transaction

#### **Les données de transaction disponibles dans MyTrivec**

Rendez-vous sur MyTrivec pour trouver toutes les données pertinentes liées aux transactions effectuées par Buddy.

#### **Trouver les données de transaction**

Allez dans l'onglet Buddy puis sélectionnez « visualiser transactions» sur la ligne du fournisseur de paiement.

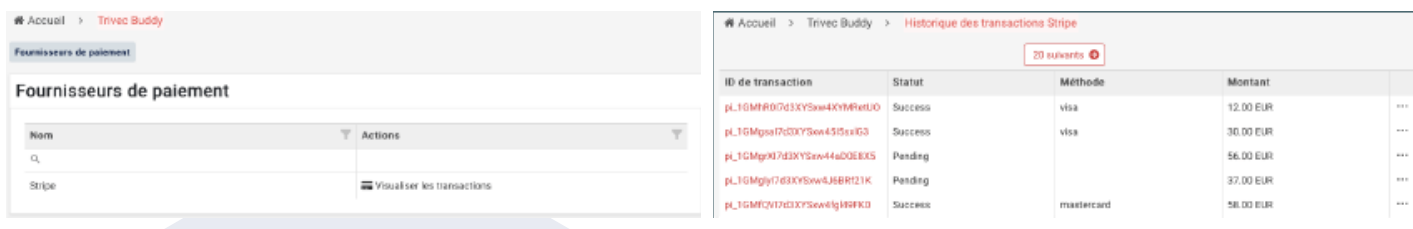